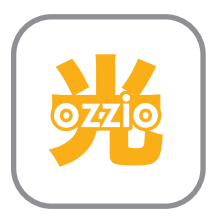

ozzio 光 インターネット接続ガイド STEP 1 接続パターンを確認しよう

当社より送付された 「開通のご案内」 をお手元にご用意ください。

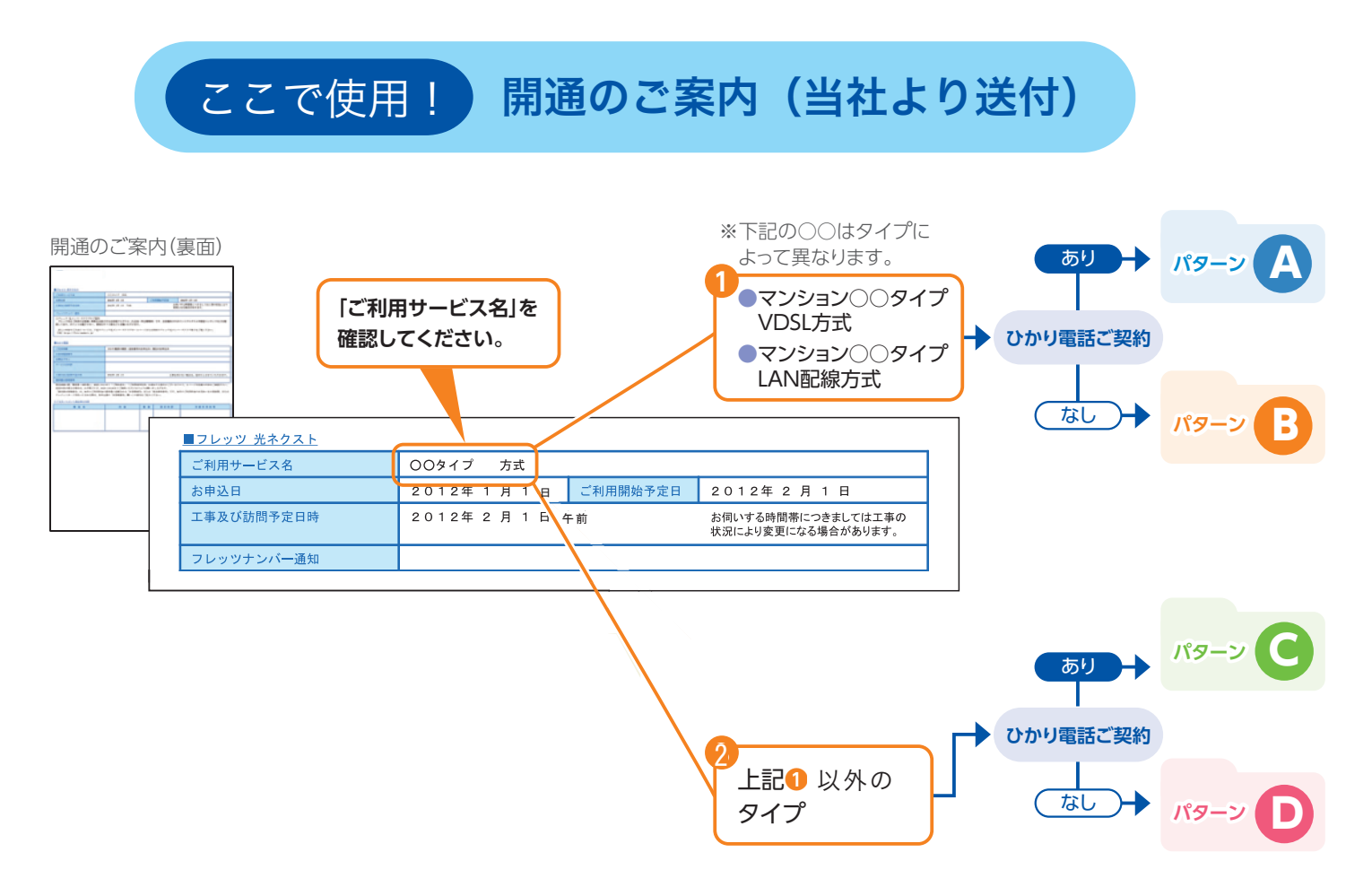

※現在フレッツ光をご使用中の方がご契約内容を変更せず当社 ozzio 光サービスに転用された場合、 あるいは光回線 設置業者がお客様宅へ訪問する場合は、 工事日以降に STEP3 からご確認ください。

※本内容に記載の接続図は、当社より提供する 「VDSL 装置」、「回線終端装置」 「ホームゲートウェイ」 「ひかり電話ルー ター」 をご利用時の代表的な例です。 お客さまのご利用環境によって接続方法が異なりますので、 詳細はご利用の 装置の取扱説明書をご覧ください。

※イラストはイメージであり、実際の機器等とは異なる場合があります。

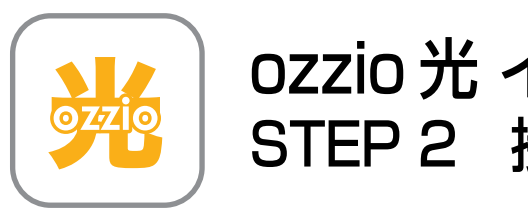

ozzio 光 インターネット接続ガイド STEP 2 接続しよう

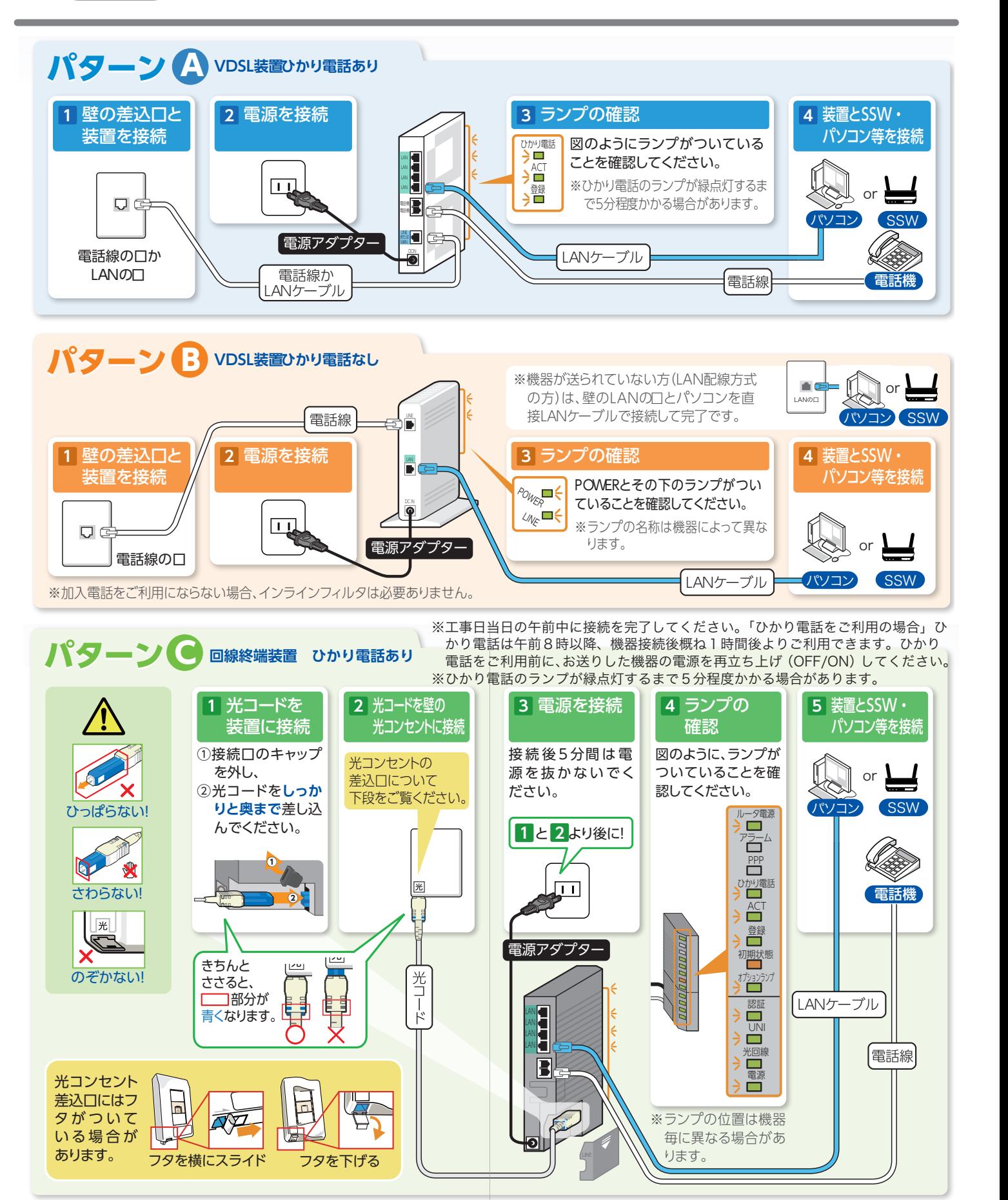

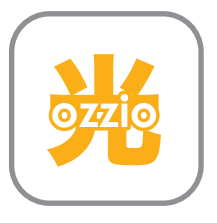

ozzio 光 インターネット接続ガイド STEP 2 接続しよう

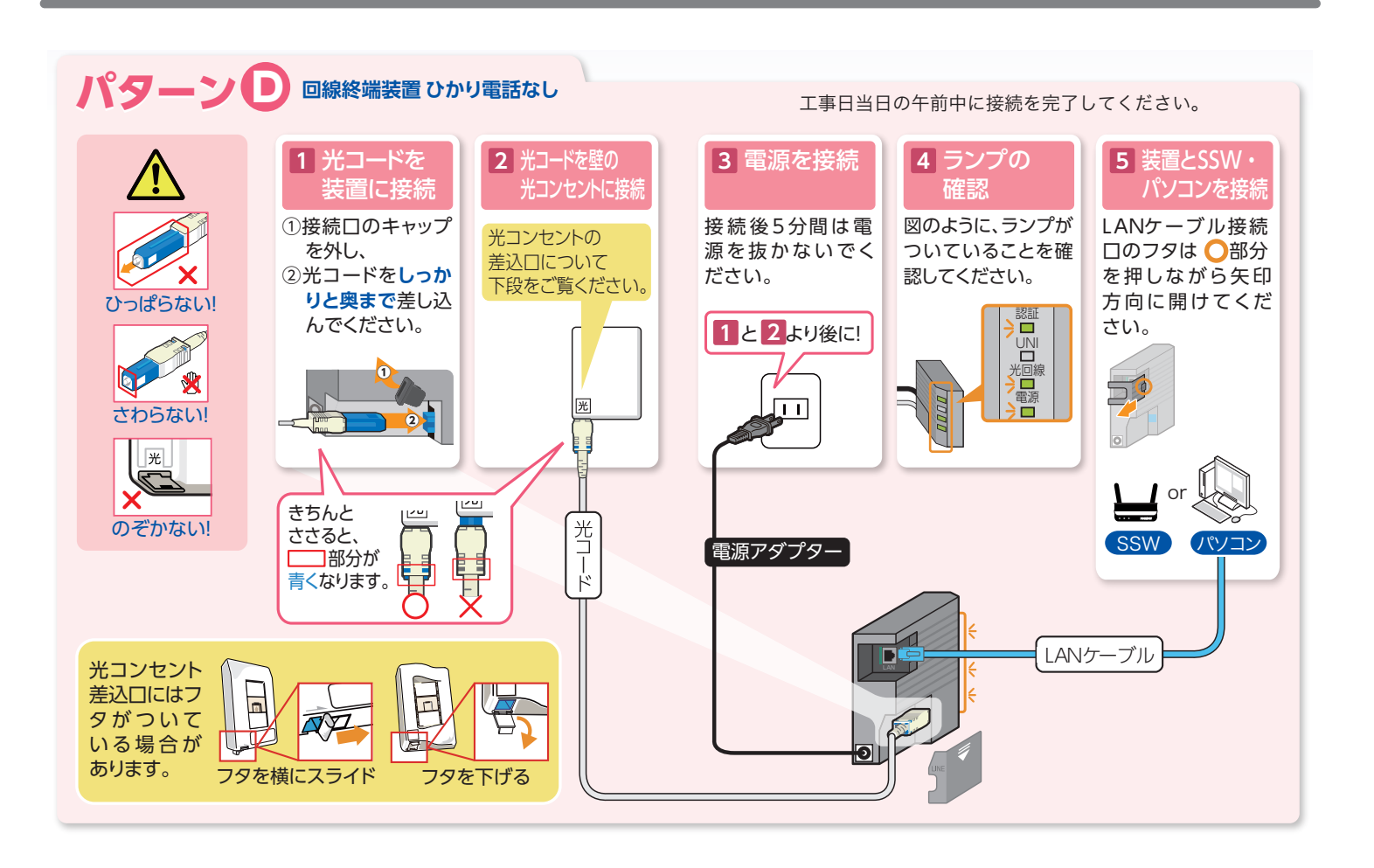

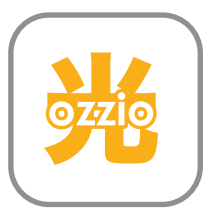

## ozzio 光 インターネット接続ガイド<br>STEP 3-1 プロバイダの設定をしよう

Windows パソコンをお使いであり、 当社提供の ozzio プロバイダをご利用の方

デスクトップにあるアイコン を起動してください。もしデ スクトップにアイコンが無い 場合は、「スタートメニュー」 →「すべてのプログラム」→ 「PC DEPOT」→「メンバー 様専用インターネットツール 」→「インターネット設定ツ ール」を起動してください。

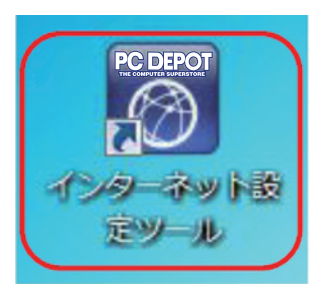

2 設定の間「ネットワークの場」<br>PC DEPOT 所の選択」の画面が表示さ 所の選択」の画面が表示さ れることがあります。 (例:右図)表示された場合 は「キャンセル」ボタンをクリ ックしてください。

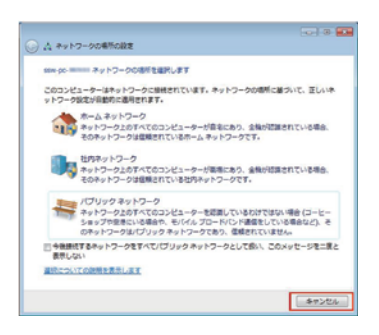

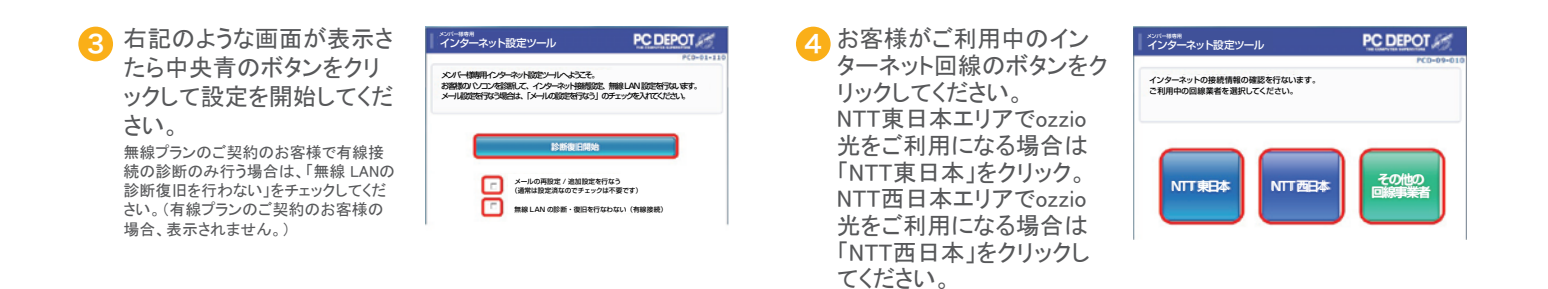

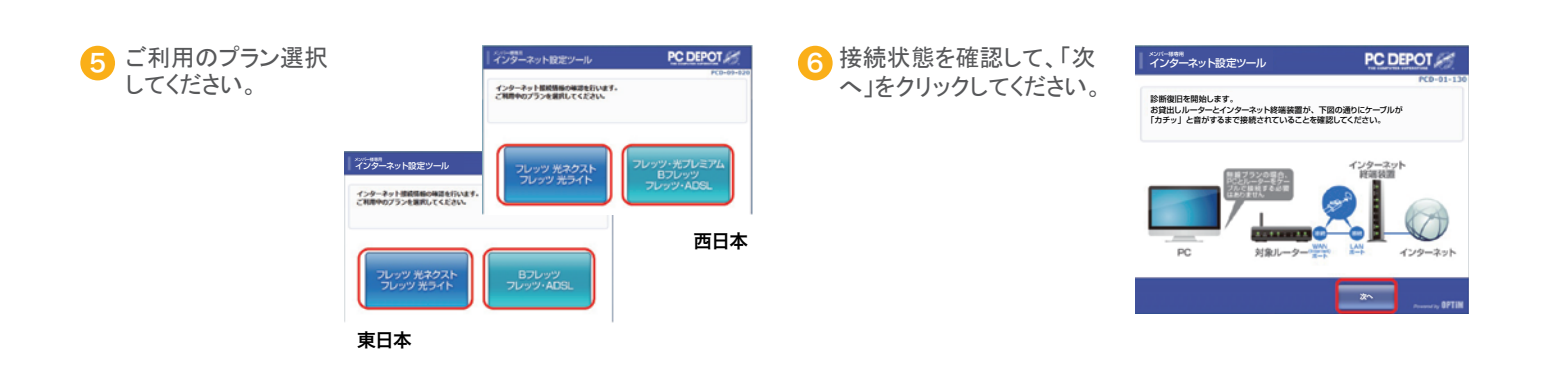

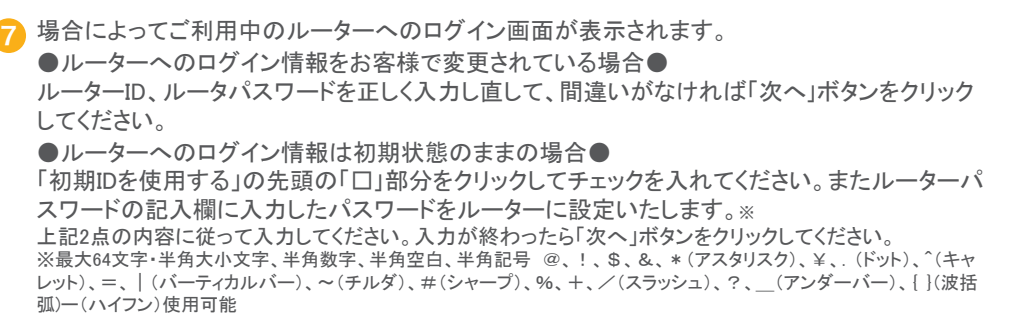

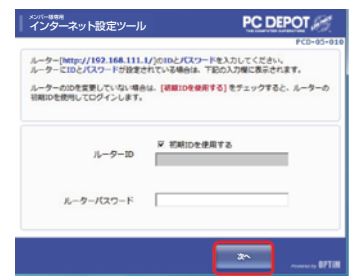

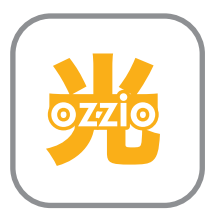

## ozzio 光 インターネット接続ガイド<br>STEP 3-2 プロバイダの設定をしよう

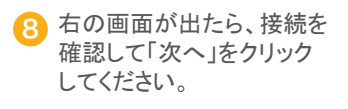

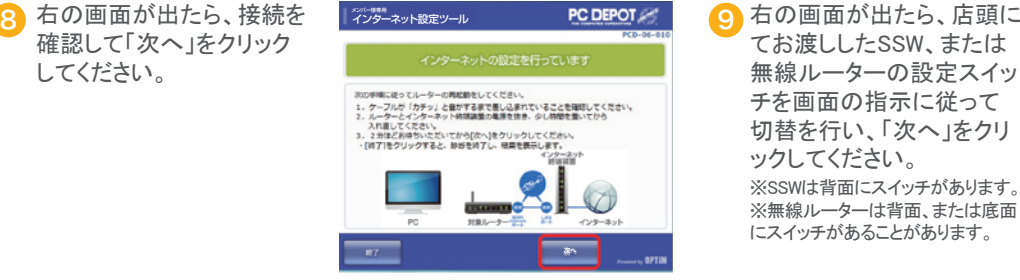

てお渡ししたSSW、または 無線ルーターの設定スイッ チを画面の指示に従って 切替を行い、「次へ」をクリ ックしてください。 ※SSWは背面にスイッチがあります。 ※無線ルーターは背面、または底面 にスイッチがあることがあります。

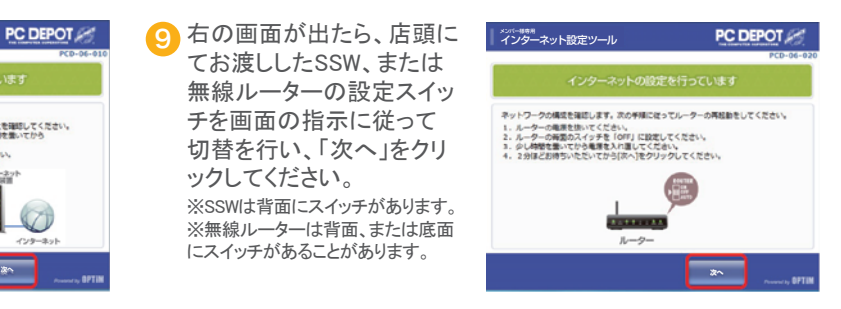

10 NEC製ルーターの場合、右 記の画面が表示されます。 ご利用状況を選択し、「次 へ」をクリックしてください。

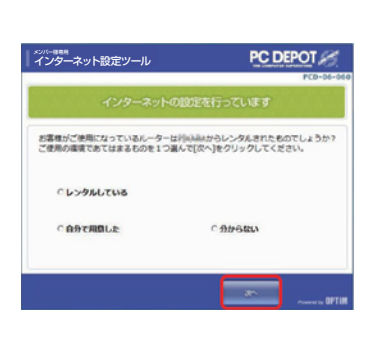

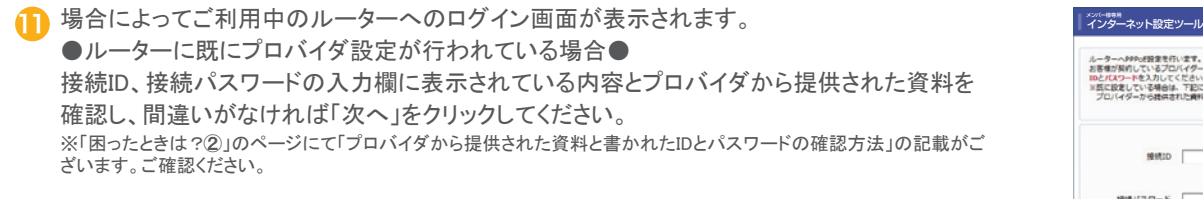

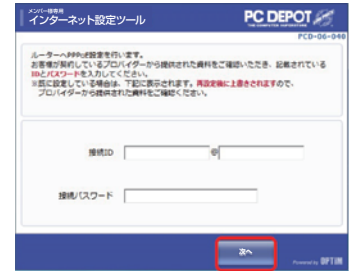

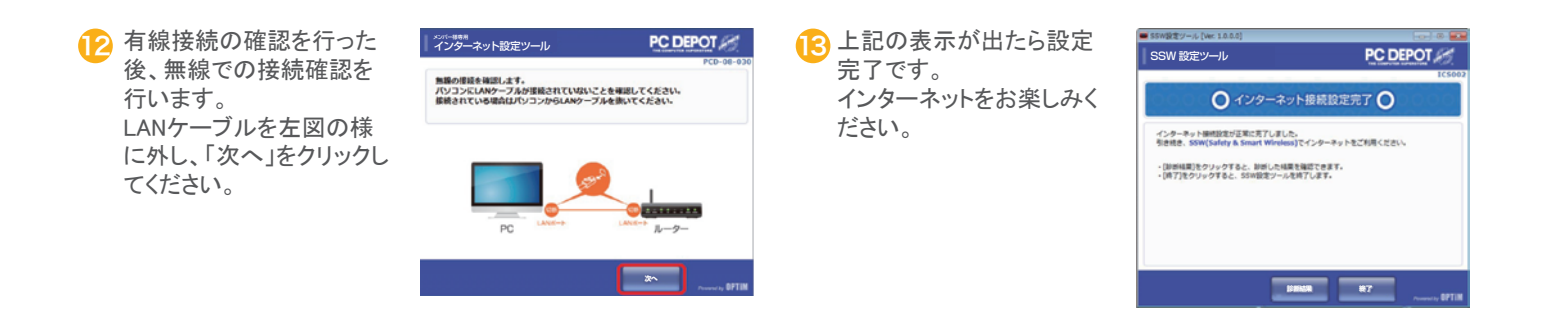

Windows パソコンをお使いでない方、 または他社提供のプロバイダをご利用の方 訪問出張にてプロバイダ設定を承ります。

※ご契約いただいているプランにより出張料金が異なります。 訪問出張のご相談 ・ ご不明点は ご契約頂いた店舗または PCDEPOT トータルサービスコールセンターまでお問い合わせください。

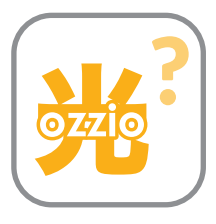

ozzio 光 インターネット接続ガイド 困ったときは?①

## インターネット設定ツールで以下のような表示が出て、インターネットに接続できない場合

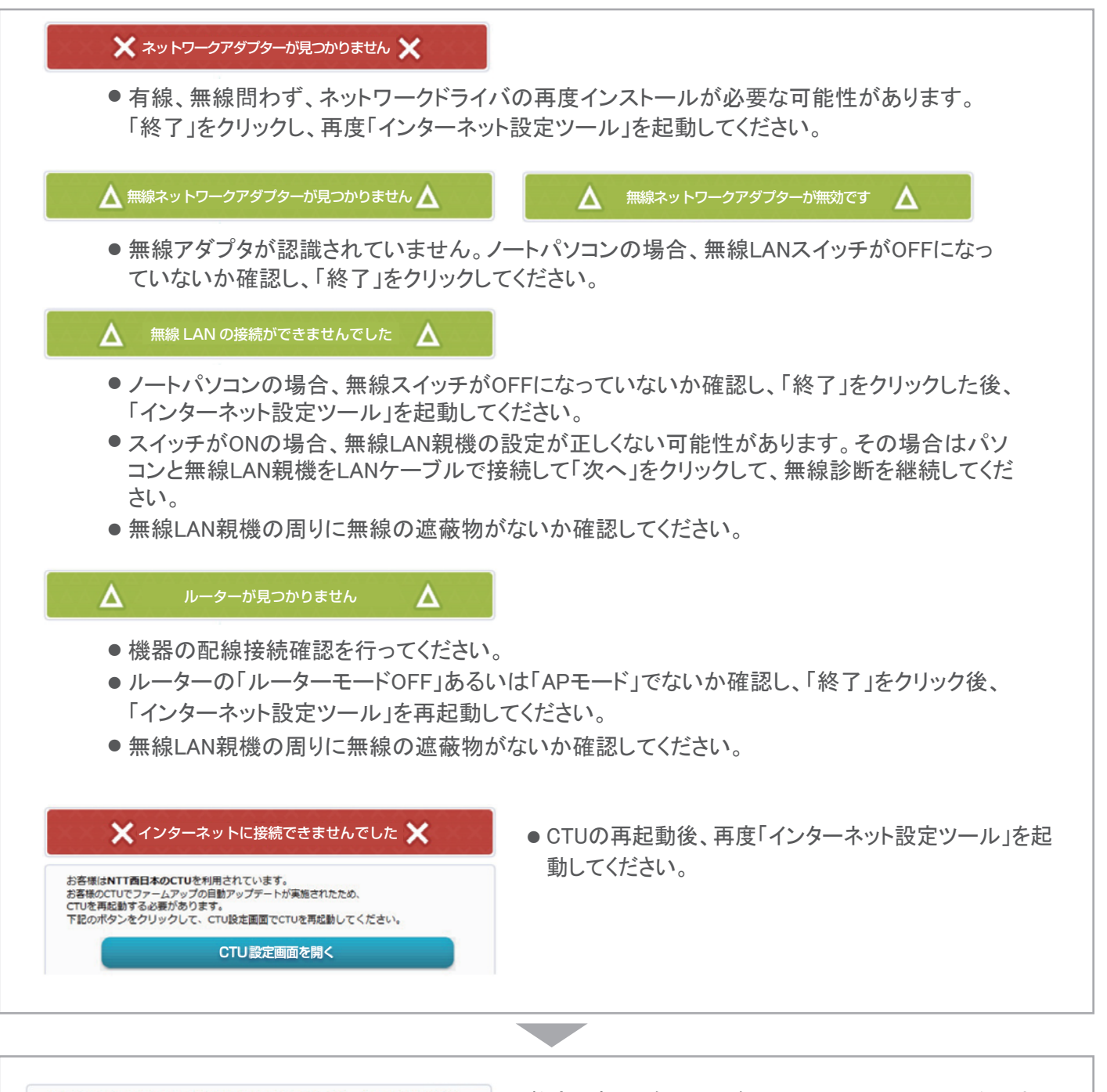

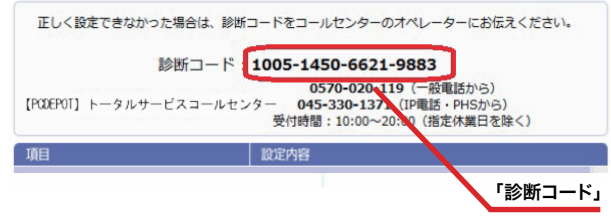

数字16桁の診断コードとPC DEPOTコールセンターまで お知らせください。 (お問い合わせの際は、お手元にメンバーカードをご用意ください)

PCDEPOTトータルサービスコールセンターのオペレーター がインターネット接続のお手伝いをいたします。

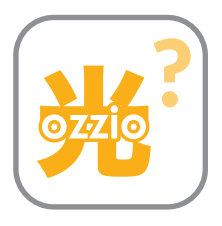

ozzio 光 インターネット接続ガイド 困ったときは?2

## プロバイダから提供された資料に書かれた ID とパスワードの確認方法

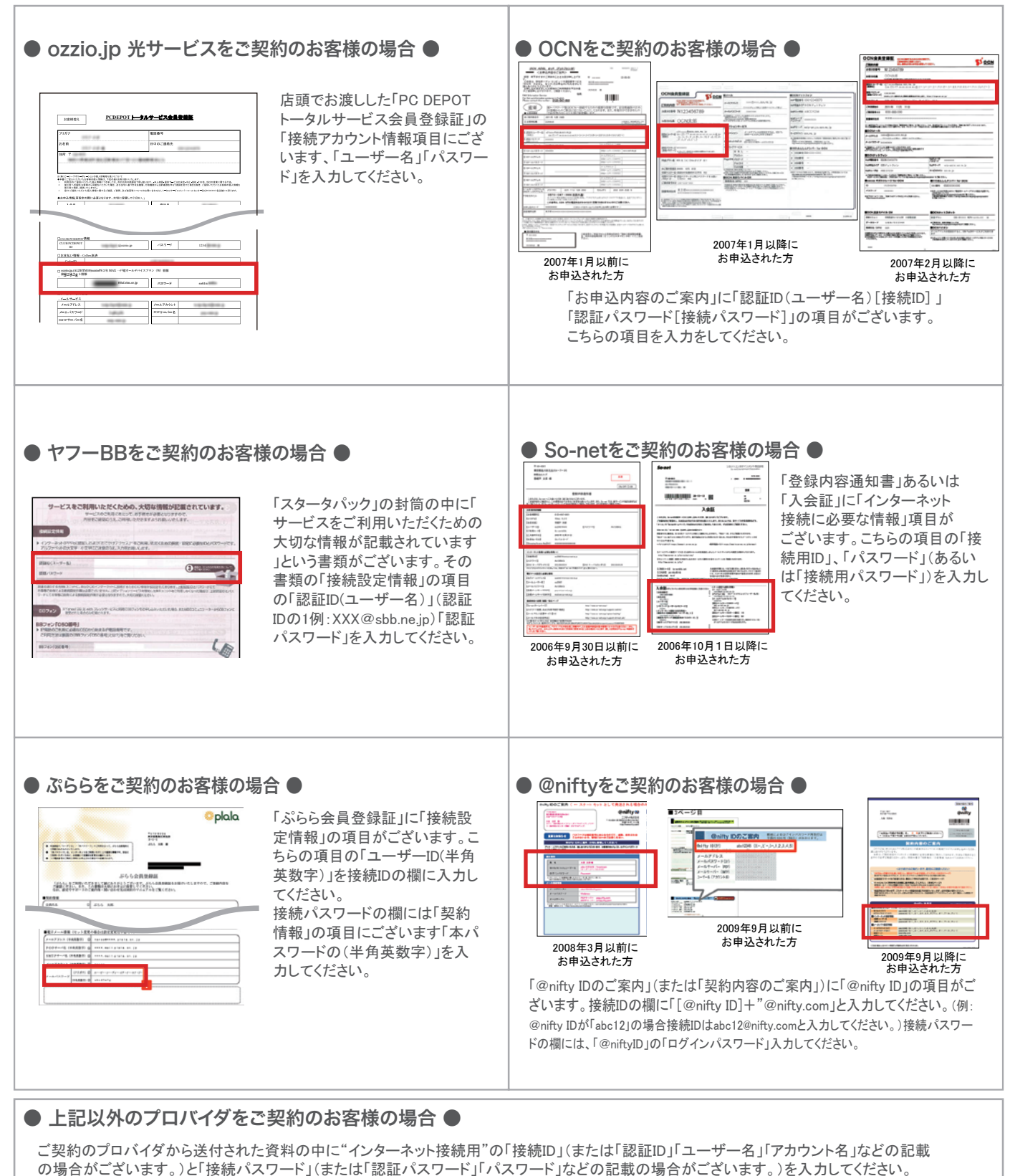

詳しい内容の確認は、ご契約中のプロバイダのサポートセンターにお問い合わせください。